# **Chipster technical manuals**

This Wiki contains technical manuals for all versions of Chipster. They cover issues related setting up your own Chipster server, adding your own tools into Chipster, and more.

- Technical manual
	- ❍ [Latest version](http://www.markdowntopdf.com/TechnicalManual) (3.1)
	- o Older versions are available from archived [Sourceforge wiki](https://sourceforge.net/p/chipster/wiki/Main_Page/)
- Miscellaneous
	- ❍ [R script integration tutorial](http://www.markdowntopdf.com/RScriptTutorial)
	- ❍ [Setting up SSH mount tutorial](http://www.markdowntopdf.com/SSHMountTutorial)
	- ❍ [Chipster command line client](http://www.markdowntopdf.com/ChipsterCommandLineClient)

For more documentation, including end user documentation, please see [documentation page](http://chipster.github.io/chipster/#documentation).

# **Technical manual for Chipster**

The manual covers Chipster platform version 3.1 and later. It instructs in setting up your own Chipster server, adding your own tools into Chipster, and more. For the user manual, please see http://chipster.csc.fi/manual/.

## **Table of contents**

- [Technical manual for Chipster](#page--1-0)
	- ❍ [Introduction](#page--1-0)
- [System installation](#page--1-0)
	- ❍ [Virtual machine installation](#page--1-0)
	- ❍ [System installation in Linux](#page--1-0)
	- ❍ [Tool installation in Linux](#page--1-0)
	- ❍ [Client installation in Linux](#page--1-0)
	- ❍ [Installation in Mac OS X](#page--1-0)
	- ❍ [Installation in Windows](#page--1-0)
- [System administration](#page--1-0)
	- ❍ [Chipster architecture](#page--1-0)
	- ❍ [Running components](#page--1-0)
	- ❍ [Upgrading server installation](#page--1-0)
	- ❍ [Directory layout](#page--1-0)
	- ❍ [Configuration system](#page--1-0)
	- ❍ [Firewalls and proxies](#page--1-0)
	- ❍ [NAT](#page--1-0)
	- ❍ [Secure communications](#page--1-0)
	- ❍ [Authentication](#page--1-0)
	- ❍ [Message broker](#page--1-0)
	- ❍ [File broker](#page--1-0)
	- ❍ [Compute service](#page--1-0)
	- ❍ [Authentication service](#page--1-0)
- ❍ [Manager service](#page--1-0)
- [Tool development](#page--1-0)
	- ❍ [Writing Chipster tools](#page--1-0)
	- ❍ [Describing tools with SADL](#page--1-0)
	- ❍ [Tool conventions](#page--1-0)
- [Troubleshooting](#page--1-0)

## **Introduction**

In the basic setup, Chipster is a client-server system. Chipster server can be run on a single server computer or even a laptop. The Chipster server itself actually contains multiple independent services, so it can be scaled across a cluster of servers to distribute computational and data

transfer load.

The system consists of compute, authentication and management services. The services are independent and connected by message and file brokers.

# **System installation**

The recommended way to get Chipster server running is virtual machine installation, as it comes with all dependencies bundled.

## **Virtual machine installation**

Chipster is packaged as complete virtual machine images that can be deployed to a variety of virtualisation platforms. The images are based on Ubuntu Linux 12.04 (Precise Pangolin). Images are available in ova, vmdk and qcow2 format, supporting essentially all virtualisation platforms.

## **Image formats**

It's advisable to use ova format in VirtualBox and VMware Player. In ova format, a single image file is all that is needed.

Vmdk and qcow2 are useful for making custom server installations. Chipster virtual machine consists of three disk images:

- 1. Root
- 2. Tools
- 3. Data

In vmdk and qcow2 format, these three images are in separate files.

Root image contains the Ubuntu operating system and the Chipster software without any external tools. Both tools and data images are initially only empty disks. Tools image will be used for installing the external tools package, in step 4 below. The data image will be used for storing users' datasets.

**To use the Chipster virtual machine, you need to:**

- 1. Install virtualisation software such as VirtualBox or VMware Player
- 2. Download Chipster virtual machine
- 3. Start the Chipster virtual machine
- 4. Download tools package
- 5. Start Chipster client

These steps are now described in detail.

## **Installing virtualisation software**

To run a virtual machine, you need a virtualisation software installed on the computer, which is

going to run the virtual machine. VirtualBox and VMware Player are two common virtualisation software products, which work with Chipster.

- [VirtualBox](https://www.virtualbox.org/) for Linux, Mac and Windows, free
- *VMware Player* for Linux and Windows, free for personal non-commercial use

KVM, OpenNebula and VMware Enterprise are also supported.

## **Instructions for VirtualBox (online)**

### **Download Chipster virtual machine**

Download file **Chipster.ova** under the desired version from:

• http://www.nic.funet.fi/pub/sci/molbio/chipster/dist/virtual\_machines/

### **Add Chipster virtual machine to VirtualBox**

- Open VirtualBox
- Select "File"->"Import appliance..."
- Click the folder icon and go to the folder where you downloaded Chipster virtual machine files and select chipster.ova and "Open"
- Click "Next" and "Import"

VirtualBox won't let you to import the same machine again with the same name "Chipster". You can find the existing virtual machines in folder "VirtualBox VMs" under your home directory. In this case, repeat the steps above and rename the machine before clicking "Import".

### **Configure Chipster virtual machine**

- Select "Settings" and "Network" and change the Attached to: Bridged Adapter (it's NAT by default, VirtualBox NAT does not allow connections to Chipster virtual machine)
	- ❍ If you need to run Chipster server without any network, you can use "Host-only" network mode. Depending on your environment, you might need to first create a new host only network in VirtualBox Preferences.

### **Start Chipster virtual machine**

● Select "Start"

## **Instructions for VirtualBox (offline)**

Please follow online version of the VirtualBox instructions above always when your installation machine has a decent internet connection. The instructions above download an empty tools image, and the tools package is later downloaded over the internet.

These instructions demonstrate how to create a virtual machine with a tools image, which already contains the tools. Handling this kind of big image file is not always easy, but it makes it possible to install virtual machine also when the internet connection is not available.

### **Download Chipster virtual machine**

Download files **root.vmdk**, **data.vmdk** and **tools.vmdk** from the misc directory under the desired version from:

• http://www.nic.funet.fi/pub/sci/molbio/chipster/dist/virtual\_machines/

### **Add Chipster virtual machine to VirtualBox**

- Open VirtualBox
- Select "Machine"->"New..."
- $\bullet$  Give a name for the machine
- For type, select "Linux"
- For version, select "Ubuntu (64 bit)"
- Click "Next" twice
- Select "Use an existing virutal hard drive file"
- Click the folder icon and go to the folder where you downloaded Chipster virtual machine files and select root.vmdk and "Open"
- Click "Create"
- Select "Machine"->"Settings" and "Storage"
- Right-click on "Controller: SATA" and choose "Add hard disk"
- Click "Choose existing disk", locate the data.vmdk file you downloaded and click "Open"
- Repeat previous two steps for file tools.vmdk

### **Configure Chipster virtual machine**

- Select "Settings" and "Network" and change the Attached to: Bridged Adapter (it's NAT by default, VirtualBox NAT does not allow connections to Chipster virtual machine)
	- ❍ If you need to run Chipster server without any network, you can use "Host-only" network mode. Depending on your environment, you might need to first create a new host only network in VirtualBox Preferences.

### **Start Chipster virtual machine**

● Select "Start"

You can skip the later section of [Download tools package](#page--1-0) and continue at [Start Chipster Client.](#page--1-0)

## **Instructions for VMware Player**

### **Download Chipster virtual machine**

Download files **chipster.vmx**, **root.vmdk**, **data.vmdk** and **tools-empty.vmdk** from misc directory under the desired version from:

### • http://www.nic.funet.fi/pub/sci/molbio/chipster/dist/virtual\_machines/

#### **Add Chipster virtual machine to VMware Player**

- Run VMware Player
- Select "Open a virtual machine"
- Select chipster.vmx and 'Open'
- If the import fails because of OVF specification checks, just click "Retry"

#### **Start Chipster virtual machine**

• Click "Play virtual machine"

## **Instructions for KVM (libvirt)**

Unless you consider yourself a hacker, we recommend VirtualBox or VMware instead of KVM.

#### **Download Chipster virtual machine**

Download files **root.qcow2**, **data.qcow2** and **tools-empty.qcow2** from misc directory under the desired version from:

• http://www.nic.funet.fi/pub/sci/molbio/chipster/dist/virtual\_machines/

#### **Add Chipster virtual machine**

We are going to use bridged network. If you are using RedHat or Fedora Linux, you first need to disable NetworkManager, as it does not support bridged mode:

```
sudo service NetworkManager stop
sudo service network restart
```
Now we can add Chipster virtual machine, or domain, as it is called in virsh lingo.

sudo virsh iface-bridge <YOUR NETWORK DEVICE> brv

Next edit *chipster.xml* and update paths to disk images to the directory where you have put them. Paths need to be full.

Now we can add the virtual machine (define domain):

#### sudo virsh define chipster.xml

#### **Start Chipster virtual machine**

Start the virtual machine:

Depending on your setup, you might get error stating that disk images cannot be read (Permission denied).

To fix this, edit /etc/libvirt/qemu.conf and set user=root and group=root, then restart libvirtd:

```
sudo nano /etc/libvirt/qemu.conf
sudo service libvirtd restart
```
Now you should able to start the domain

#### **Access Chipster virtual machine**

To access Chipster server console, use VNC:

vncviewer 0.0.0.0:27277

#### **Shutdown Chipster virtual machine**

To shutdown the server, use:

sudo virsh shutdown chipster

To restore your original unbridged network configuration, use:

sudo virsh iface-unbridge brv

And in Red Hat or Fedora, restart NetworkManager:

```
sudo service NetworkManager start
sudo service network restart
```
#### **Instructions for OpenNebula**

To get you started with OpenNebula integration, here is .vmdef template file to use as a reference:

```
NAME = chipster
CPU = 8VCPU = 8MEMORY = 8000CONTEXT = [
# INIT SCRIPT URL = "http://yourhost.com/init.sh",
```

```
 HOSTNAME = "chipster",
  AUTHORIZED KEYS = ""
OS = [\text{BOOT} = "\text{hd}",
   ARCH = "x8664"DISK =TYPE = "disk",\boxed{\texttt{TARGE}} = \boxed{\texttt{"vda"}}, SOURCE = "root.qcow2",
 DRIVER = "qcow2"DISK =TYPE = "disk",TARGET = "vdb",SOWRCE = "data.qcow2",DRIVER = "qcov2"DISK = [
 TYPE = "disk",TARGET = "vdc", SOURCE = "tools-empty.qcow2",
 DRIVER = "qcow2"NIC = [network id = "1",
# ip = "", model = "virtio"
GRAPHICS =\text{TYPE} = \text{``vnc''},# KEYMAP = <your keymap>,
  LISTEN = "0.0.0.0"
```
Unlike in previous example, here we have less conservative CPU and memory settings.

You can also specify full URL's as SOURCE of the disk images. That way machines can be booted from a centralised file server.

## **Instructions for cloud (OpenStack)**

### **Download Chipster virtual machine**

These instructions are written for OpenStack cloud using its Horizon user interface, but the process should be very similar also in other clouds. The key difference from the VirtualBox or VMware

installation is that only the root image is used and user data and tools are stored on volumes.

Download **root.qcow2** from misc directory under the desired version from:

• http://www.nic.funet.fi/pub/sci/molbio/chipster/dist/virtual\_machines/

### **Add Chipster virtual machine to OpenStack**

- Log in to Horizon
- Select "Image & Snapshots" -> "Create image"
- Give a name for the image
- Click the "Browse..." and select **root.qcow2** file you downloaded. Select **qcow2** format and click "Create image"
- It will take a while until the image is uploaded

### **Configure Chipster virtual machine**

**Security group** \* Select "Access & Security" and create a security group which allows you to access ports 8080, 8081 and 61616

**Instance** \* Select "Instances" -> "Launch instance" \* Select the image you just created \* Give a name for the instance \* On "Access & Security" tab, select the security group you created \* On "Networking" tab, add a network for your instance \* Click "Launch"

**Volumes** \* Select "Volumes" \* Create two volumes: **tools** and **data**. The size of the tools volume must be at least 200 GB and the size of the data volume depends on the datasets you are going to analyze. Setting both disks to 500 GB is a good start and leaves some space for updates. \* On data volume, click "Edit attachments", select your instance, give a device name (e.g. /dev/vdc/) and click "Attach Volume". Repeat on the tools volume (device name e.g. /dev/vdd) \* Log in to your instance using ssh or Instant Console ("Instances" -> your instance -> "Console"). Username **ubuntu**, password **chipster**.

Move existing data directories (even if they are empty) and create a mount point

```
sudo mv /mnt/data /mnt/data_old
sudo mkdir /mnt/data
```
### Create filesystems

```
sudo mkfs.xfs -f -L data /dev/vdc
sudo mkfs.xfs -f -L tools /dev/vdd
```
Labels "data" and "tools" are defined in **/etc/fstab** and should be automatically mounted in a few seconds. Run commnad **df -h** and it should print something like this:

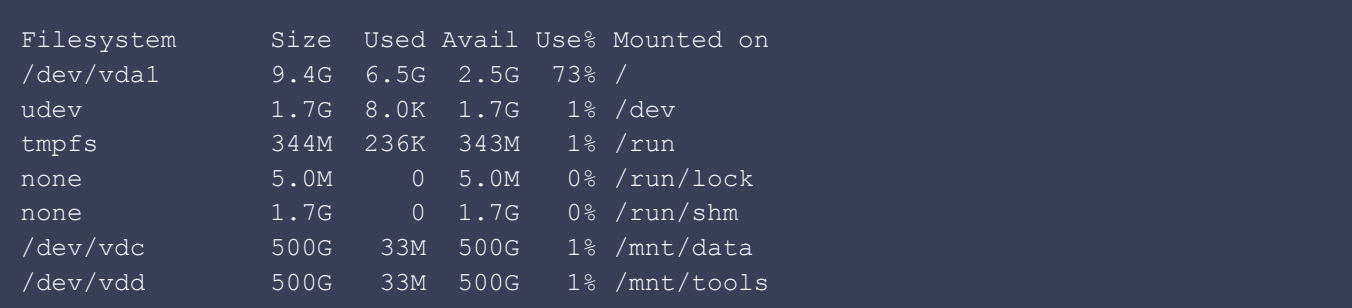

Move data directories back in place

```
sudo chown chipster:chipster /mnt/data
sudo mv /mnt/data_old/* /mnt/data
sudo rmdir /mnt/data_old
```
Chown tools for ubuntu

sudo chown ubuntu:ubuntu /mnt/tools

#### **Floating IP**

- Usually a floating IP address has to be added to make the instance visible outside of the cloud network
- Select "Access & Security" and tab "Floating IPs"
- You can use any floating IP which isn't yeat associated with an instance, or click "Allocate IP To Project" to add a new one
- Click "Associate Floating IP", select your instance and click "Associate"

Configure the new floating IP in Chipster. Give your floating IP when the configuration tool asks for your public host/ip. It's the first question it asks and you can leave all other questions to default values.

cd /opt/chipster sudo bash configure.sh

Restart Chipster's server components

sudo service chipster restart

Wait for couple seconds and check that all of them are running

sudo service chipster status

## **Download tools package**

The Chipster virtual machine images contains only the Chipster installation. The analysis tools, databases, genomes and indexes are installed in a separate package:

- Login to VM using username: ubuntu, password: chipster
- Go to chipster directory: **cd /opt/chipster**
- Download tools: **bash download-tools.sh**

This downloads about 120 GB from servers in Finland. This step is needed, because it would be impractical to handle that big virtual machine images. Restart comp to load the new tools.

#### sudo service chipster-comp restart

If you skip this download step, you can only run a few tools implemented in Java or Python, like sort tools.

### **Start Chipster client**

Chipster servers are configured to start when the virtual machine is started. After you have the Chipster virtual machine running, start the Chipster client by pointing your web browser to

http://<hostname or IP address of the virtual machine>:8081

and clicking on the Launch Chipster link. Login with chipster/chipster. To get started, you can open an example session (link in Datasets panel).

If you don't know the hostname or IP address of the virtual machine you have started, see instructions in the next section.

If you fail to start the client, there is typically something wrong in the network settings. See next section on how to automatically reconfigure the network as a quick fix.

Before starting to actually use Chipster, it is highly recommended to update the installation to get latest bug fixes. See [Upgrading server installation.](#page--1-0)

### **Configuring Chipster**

- Login to VM using username: ubuntu, password: chipster
- Check the IP address of the vm
	- ❍ IP address is printed in the "message of the day" when you login
	- o Or you can use: hostname -I

```
❍ or ifconfig
```
• For convenience, it is recommended to set the keyboard layout and time zone

❍ Instructions are printed in "message of the day" when you login

- Configure Chipster to use the given IP address: cd /opt/chipster; ./configure.sh
- You can also use cd /opt/chipster;./configure.sh auto

which auto detects the IP address and uses default values for other settings.

- Restart Chipster: service chipster restart
- Using a web browser go to the Chipster start page: http://<vm ip address>:8081

There are two accounts by default:

- Username: ubuntu, password: chipster
	- ❍ has sudo rights for administering the OS installation of the virtual machine
- Username: chipster, password: chipster
	- ❍ for running the chipster service
	- ❍ su or sudo rights are not required for running Chipster

## **System installation in Linux**

Chipster is easy to install also without using the virtual machine version. However that holds only for the system itself, as the large collection of analysis tools and their dependencies need quite a lot of work to set up.

#### **0) Requirements**

Following software needs to be installed:

- Java 1.6
- R statistical environment 3.0 (optional)

The following TCP ports need to be open in the firewall:

- 61616 for message broker service
- 8080 for file broker service
- 8081 for webstart service (optional)
- 8082 for admin web console (optional)

See [Firewalls and proxies](#page--1-0) for more information.

#### **1) Downloading and extracting**

Installation packages can be obtained from http://chipster.sourceforge.net/downloads.shtml.

After downloading extract the tar archive. It contains directory "chipster", where all components are in their own subdirectories. It can be placed anywhere, but usually **/opt/chipster** is used.

Downloading and extraction can be done easily on command line:

cd /opt wget http://www.nic.funet.fi/pub/sci/molbio/chipster/dist/versions/<version>/chipster-<v ersion>.tar.gz tar -xzf chipster-<version>.tar.gz

#### **2) Installing external tools**

No external tools are needed to start the server environment, but for analysis tools to work, they are needed. You can skip this step if you just want to get the system running first. For instruction on installing the tools, see [Tool\\_installation\\_in\\_Linux.](#page--1-0)

#### **3) Configuring Chipster services**

To configure the Chipster services, run the following two scripts. Both scripts will ask for confirmation before writing changes to files. Defaults should be fine for a local installation.

./configure.sh ./genpasswd.sh

**configure.sh** configures all the components, and **genpasswd.sh** generates secure passwords that server components use to authenticate each other.

#### **4) Starting and stopping services**

To start all the Chipster services, run:

In addition to **start**, you can also use **stop**, **restart**, and **status**.

#### **5) Testing installation**

To start the client using Java Web Start, go to the Web Start address specified when running the **configure.sh**. Default address is:

http://<hostname>:8081

To start the client locally (on the same machine as the services), run:

#### ./client/bin/chipster-client

The default username/password is chipster/chipster. Users can be added by editing the userlist at **auth/security/users**. Chipster also supports several more advanced authentication providers.

#### **6) Starting services at boot time**

The steps needed to make services start at boot time are somewhat system dependent. In most Linux systems two steps are needed:

- Make link from /etc/init.d/ to the executable of the service, for example/etc/init.d/chipster-auth -> /opt/chipster/auth/bin/chipster-auth
- Make links from /etc/rcX.d to the link at /etc/init.d to define the runlevels at which the service is started (typically 3).

You can also control Chipster as a single service

• Make link from /etc/init.d/ to the Chipster service script chipster/chipster

In Red Hat Linux chkconfig can take care of creating the runlevel links, and you can use

service <service name> start | stop | status | console

to control services.

Please note that brokers must be started before other components can be started. This is taken care for you if you use the single service option.

## **Tool installation in Linux**

One of the key ideas behind Chipster is to take all the high quality tools in the relevant field of data

analysis and integrate them together. For the end user, this is great. Unfortunately for the person installing the system the situation is not that optimal. We really wish that substantial amount of the best data analysis algorithms were available in some clean, platform independent format and we could simply distribute them just like we distribute Chipster itself. But it is not reality, at least yet. So we have to face the facts and install different analysis applications the way the original author had in mind.

**For these reasons, we strongly recommend you to [choose the virtual machine based](#page--1-0) [distribution.](#page--1-0)** There you have everything integrated and ready to run. You can also use the virtual machine images as a template for customising your own images.

## **Manual tool installation**

It is also possible to install external applications and datasets by yourself. By external applications we mean the computational environment needed to run Chipster compute service. Chipster itself is plain Java and does not have any dependencies to external applications other than Java Runtime Environment. We do package Chipster with Tanuki Software's free Java Service Wrapper for convenience, but using the wrapper is not even required. So, without the external applications in place your compute service will boot up, but will not be able to run successfully any analysis jobs. If external applications are partially available, then you can use some of the tools, etc.

External dependencies can be divided to 3 layers.

- 1. OS level packages
- 2. external applications and databases (R and others)
- 3. R packages

Level 1 contains a collection of operating system packages that are required for applications at levels 2 and 3 to work. Naturally level 1 is OS specific and so the packages are installed into OS specific locations using OS specific tools (typically apt-get or yum). Levels 2 and 3 are contained in the Chipster tools directory. The most important application at level 2 is R, as it hosts most of the analysis functionality and is also the basis for layer 3. There are also some simple databases, i.e. plain files, that reside on layer 2. The R specific layer 3 consist mostly of CRAN and Bioconductor packages, with some additional third party packages. They are installed using the standard R installation methods and will be located in **chipster/tools/R-/library**. There is a setup tool for installing layer 3 automatically.

Chipster tool directory or tool home is the place to store all external dependencies (except for OS packages). By default it is **/opt/chipster/tools**. Analysis scripts have access to tool directory path via a variable so that they can access external applications and databases. You need to configure tool home to **chipster/comp/conf/runtimes.xml** if you change it.

## **Up-to-date steps for installing all external applications and datasets can be found from the VM distribution installation script:**

https://github.com/chipster/chipster/blob/master/src/main/admin/vm/install-chipster.sh

Follow steps onwards from Install external applications and datasets.

## **Client installation in Linux**

Chipster client is fully Linux compatible and supported on Linux platforms. It installs automatically with Java Web Start.

## **Installation in Mac OS X**

Chipster client is fully Mac OS X compatible and supported on Mac platforms. It installs automatically with Java Web Start.

Chipster server supports is not supported on Mac OS X. We recommend virtual machine installation for the server environment in Mac OS X.

## **Installation in Windows**

Chipster client is fully Windows compatible and supported on Windows platforms. It installs automatically with Java Web Start.

Chipster server supports is not supported on Windows. We recommend virtual machine installation for the server environment in Windows.

# **System administration**

## **Chipster architecture**

The shortest description for Chipster architecture would be that it is very flexible. The Chipster environment is based on message oriented architecture (called also message passing architecture or message oriented middleware architecture). Components are connected using message broker (ActiveMQ). This results in a loosely coupled distributed system. Chipster is designed to be based on the idea of broadcast, allowing components to be unaware of each other. Also the system does not depend on the protocol used for communication.

The Chipster environment consists of the following components:

- message broker (1 to many)
- $\bullet$  file broker (1)
- compute service (1 to many)
- authentication service (1)
- manager service (1 to many)
- client (many)

All components can be added or removed dynamically. In case there are multiple instances of a same component running there's no need for extra configuration, because, for example, multiple compute services can function without being aware of each other. This allows system administrator to add compute components on the fly if there is need for extra processing power. Currently the exception is that there can be only one authentication service.

One of the key ideas in designing Chipster architecture was to carefully consider where each bit of the system's state is managed. Chipster client follows thick client paradigm where client is functionally rich. This decision was made to keep server environment simple and lightweight, to reduce number of messages, to distribute processing load (especially data visualisation) to clients and to allow improved user experience as client application is mostly independent of server components.

## **Server components explained**

Message broker (ActiveMQ) acts as the central point of the system, passing messages between components. ActiveMQ supports broker distribution for improving scalability and reliability, so multiple brokers can be used simultaneously.

File broker distributes files to other components, acting as a supplement to message broker. File distribution is based on pull mechanism, where components go and retrieve files from the file broker. This way compute servers and clients can be behind firewalls. Using separate file broker also allows compute servers to use minimal disk space as files are cached at file server.

Authenticator processes requests from clients. Each request is examined, and if valid session exists for that client it is allowed to continue. Otherwise a request is made for user to authenticate and after a successful authentication session is created. Authentication service supports many types of authentication sources (Unix passwd, JAAS, LDAP...), and can use them simultaneously. Server components authenticate to broker using server specific keys, and are allowed to communicate directly without going through the authenticator. Authentication service is a separate component so that it can be deployed inside intranet, as it might need access to sensitive information such as user databases.

Compute service listens for computation requests. When client initiates a new task, all compute services with free resources reply and client decides which service gets to process the task. This way there is no single point of failure in distribution of tasks to server environment and compute services can be modified easily on fly.

## **Simple server installation**

The simple way to install Chipster environment is to deploy all components to a single server and to distribute clients by using Java Web Start.

All server components run inside their own directories, so having them on a single server does not require any special arrangements. Message broker and file broker are running in their respective ports, and other components connect to them using local network.

## **Advanced server installation**

A good guideline for setting up advanced installation is to dedicate an untrusted server for message broker and file broker components, as they are the only components that have open server ports. That server should not be inside organisations firewall, i.e., be in DMZ network. To secure user credentials, authenticator should be installed separately on a strongly protected machine.

It is possible to deploy multiple compute servers. All of them should have same tools descriptions, but it is possible to select active tools per server. It is also possible to configure maximum job counts. If you have many nodes available but they have also other use besides Chipster it is recommended to deploy compute servers on as many nodes as possible but limit the per server job count to keep Chipster from hogging all the resources. If there are memory intensive tools, it might be a good idea to deploy dedicated node for them with large memory and low maximum job count. Independent compute services can also be deployed to a batch processing system (LSF etc.), following a worker paradigm.

## **Running components**

To start all the Chipster services, run switch to **/opt/chipster** and run:

./chipster start

In addition to **start**, you can also use **stop**, **restart**, and **status**. Restart runs stop and start consecutively and status reports if the services are running (and what are their process ids).

Script **chipster** is a high level tool for managing all services. It will check for each service the corresponding subdirectory and pass on the command. If subdirectory does not exist, then it will be skipped. This means that components can be removed from a certain node and **chipster** script can be still used to run the remaining ones.

To control individual services, say restart compute service, use:

#### ./comp/bin/chipster-comp restart

So the script to run is in **bin** directory under the component directory and has component specific postfix.

If you are using the virtual machine environment or otherwise configured Chipster as daemon, you can use **service** command from anywhere:

#### service chipster start

Or to restart the compute service, use:

#### So the service name is

#### chipster-<component directory name>

If any of these give you error "Could not detect hardware architecture, please set platform manually.", it means that hardware architecture (which binary to run) was not detected automatically. It can be set manually by editing all instances of **chipster-generic.sh**. Architecture is configured by changing the PLATFORM line to match your hardware architecture (see comment above the line for options). To just get things running, you can use the architecture specific scripts under

<component>/bin/<architecture>/chipster-<component>

## **Upgrading server installation**

#### **Upgrading VM bundled installation**

Chipster VM bundle comes with an automatic update tool that allows you to update the installation without downloading everything again. Updates do not happen automatically, but must be initiated manually. Before the update, you should stop Chipster services.

```
./chipster stop
./update.sh
./chipster start
```
**update.sh** script is just a bootstrap script that downloads the actual update script and executes it. This way the update system itself also gets updated when needed.

The actual update script is called update-exec.sh and is located at

#### http://www.nic.funet.fi/pub/sci/molbio/chipster/dist/virtual\_machines/updates/

When run, update-exec.sh downloads files, unpacks them, moves things around when needed and does other required setup steps.

Chipster update system only manages Chipster installation and tool dependencies. You should also take care of keeping the operating system of the VM installation up to date, using normal Debian tools, such as aptitude.

Operating system packages get updated and a reboot might be necessary.

### **Upgrading other installations**

If you installed Chipster yourself, then the automatic update mechanism is not available. The recommended approach is to make a fresh install of Chipster and move relevant functionality over from the previous installation. You should check at least these locations for things to move over:

- chipster/\*/conf/chipster-config.xml custom configuration
- chipster/comp/conf/runtimes.xml custom analysis tool runtimes
- chipster/comp/modules custom tool scripts
- chipster/webstart/web-root/manual custom manual pages

When Chipster is upgraded, also tool dependencies need updating. For exact details on changes between versions, look at the update-exec.sh script at http://www.nic.funet.fi/pub/sci/molbio/chipster/dist/virtual\_machines/updates/.

## **Directory layout**

Chipster directory layout is different on client and server sides. On client side the goal has been to make placement of files and directories compatitible with operating system specific conventions. On server side the goal has been to make the layout as coherent as possible (especially to integrate well into Java Service Wrapper that wraps all server components).

### **Client**

Application data (logs, SSL keys, user preferences) is stored in a one place and user data (sessions, workflows) in another.

- Windows
	- ❍ Application data stored in Local Settings\Application Data\Chipster inside user's home directory (in Windows XP?)
	- ❍ Application data stored in AppData\Local\Chipster inside user's home directory (in Windows 7)
	- ❍ User data stored in My Documents inside user's home directory
- Mac OS X
	- ❍ Application data stored in Library/Application Support/Chipster inside user's home directory
	- ❍ User data stored in My Documents inside user's home directory
- Linux/Unix
	- ❍ Application data stored in .chipster inside user's home directory
	- ❍ User data stored in home directory, or Document or My Documents inside the home directory if they exist

If operating system is not recognised, we fall back to Linux/Unix. This is because most often

esoteric OS's are Unix variants.

#### **Server on Linux**

Typically Chipster is installed to **/opt/chipster**. Inside the installation directory there is a shared directory and several independent component directories (that depend on the shared directory). The contents of the shared directory are:

```
* chipster/shared
   * bin - generic executable files
   * lib - Java JAR and platform specific libraries
  * lib-src - source codes for libraries that require source code to be distributed
together (LGPL)
```
All of the component directories follow the same basic layout. The contents of the component directories are given below. "Wrapper" means here [Java Service Wrapper,](http://wrapper.tanukisoftware.org/) which is bundled with Chipster server installation.

```
* chipster/<component name>
   * bin - executable files and utility scripts
     * chipster-<component name> - main executable script (use this)
     * linux-x86-<32 | 64> - platform specific executables
       * chipster-<component name> - platform specific executable script
       * wrapper - wrapper binary
   * logs - log files for wrapper (console output) and Chipster itself
     * wrapper.log
     * chipster.log
     * messages.log
    * jobs.log
     * security.log
     * status.log
   * security - files related to encryption (and authentication on authentication
service)
     * keystore.ks - automatically generated dummy key for SSL
     * users - flat file user database
   * conf - component's configuration
     * chipster-config.xml - main Chipster configuration
     * wrapper.conf - wrapper configuration
     * jaas.config - JAAS authenticator configuration
     * runtimes.xml - compute service runtime environments' configuration (compute
service)
     * environment.xml - description of tool runtime environment (compute service)
   * file-root - www-root of file cache (file broker)
   * web-root - www-root of Web Start files (webstart service)
   * jobs-data - working directory for jobs (compute service)
   * modules - directory containing analysis tools (compute service)
     * microarray - microarray tools, in tool type specific subdirectories
        * R-<version>
        * bsh
        * java
        * microarray-module.xml - tool configuration for this module
     * ngs - NGS tools, in tool type specific subdirectories
```

```
 * R-<version>
      * java
      * ngs-module.xml - tool configuration for this module
   * sequence - sequence analysis tools, in tool type specific subdirectories
      * shell
      * sequence-module.xml - tool configuration for this module
   * <third party modules>
 * database - monitoring database (manager)
 * database-backups - backups for monitoring database (manager)
```
ActiveMQ uses it's own directory layout. See [ActiveMQ documentation](http://activemq.apache.org) for more information.

## **Configuration system**

## **Configuring Chipster**

If you just want to get your Chipster up and running, execute **configure.sh** script and your done! If you want to know more about Chipster configuration system, then read on.

Chipster stores application configuration to a file called **chipster-config.xml**. It is located either in **conf** subdirectory or loaded dynamically via URL. The former approach is meant for server components and the latter for clients started over Java Web Start.

Configuration is loaded in two steps. First an internal default configuration is loaded ( **chipster-config-specification.xml,** located inside the Chipster JAR) and then the normal configuration file **chipster-config.xml**. The latter contains only information that needs to be set per instance basis, so it is quite minimalistic. However it is possible to overwrite configuration entries of the internal default configuration using the normal configuration file. Just include the entry in the file and it will replace the default one.

The recommended way to configure a new Chipster instance is to use the **configure.sh** script located at the installation root directory. It will configure all the components and the Web Start client descriptor. You can also modify the configuration files manually. For information on meaning of the different configuration entries, please refer to

https://github.com/chipster/chipster/blob/master/src/main/resources/chipster-config-specification. xml in the code repository.

## **Loading configuration over URL**

Each Chipster component (client, analysis server, file broker etc.) has its own configuration file. If configuration file is not explicitly specified, **chipster-config.xml** is used. Configuration can be loaded over URL by passing an argument **-config** at component startup. You can also specify a local file (e.g. **-config file:/path/to/config.xml**). For Web Start clients configuration file can be set in the **chipster.jnlp** descriptor file. Using this mechanism allows administrator to manage configuration centrally (such as the address of the broker server).

## **The configuration file**

The configuration file **chipster-config.xml** contains all configuration entries that different components require. See below for an example configuration file of a file broker component.

```
<configuration content-version="3">
     <configuration-module moduleId="messaging">
         <entry entryKey="broker-host">
            <value></value>
         </entry>
         <entry entryKey="broker-protocol">
            <value></value>
         </entry>
         <entry entryKey="broker-port">
            <value></value>
         </entry>
     </configuration-module>
     <configuration-module moduleId="security">
         <entry entryKey="username">
            <value>filebroker</value>
         </entry>
         <entry entryKey="password">
            <value>filebroker</value>
         </entry>
     </configuration-module>
     <configuration-module moduleId="filebroker">
         <entry entryKey="url">
             <value>http://chipster.example.com:8080</value>
         </entry>
         <entry entryKey="port">
            <value>8080</value>
         </entry>
     </configuration-module>
</configuration>
```
The file contains several modules (XML element **configuration-module**), and the selection of modules varies between different components. Modules **security** and **messaging** are related to how Chipster node connects to messaging fabric and are always required. Additionally, there are node specific modules, such as **filebroker** in the example.

Inside the module, there are configuration entries (XML element **entry**). Every entry has a key (XML attribute **entryKey**) and it contains one or more values (XML element **value**).

## **Firewalls and proxies**

In a typical setup, the following TCP ports need to be open in the firewall:

- 61616 for message broker service (Openwire or Openwire/SSL)
- 8080 for file broker service (HTTP or HTTP/SSL)
- 8081 for webstart service, optional (HTTP or HTTP/SSL)
- 8082 for admin web console, optional (HTTP or HTTP/SSL)

One of the design guidelines in Chipster was to make it easily adaptable to various firewall configurations. Even though there are many server components, only message and file brokers are listening to open ports. In other words, they act as a hub to which other components connect to. Both of the components are designed so that they can be installed on a "untrusted" machine located in the DMZ. Compute and authentication services often have to be located inside intranet, which is not a problem as they do not act as servers from a networking point of view.

Client uses TCP or SSL to connect to message and file brokers. This communication can be configured to ports 80 and 443 to bypass strict firewalls. In some high security environments practically all network access is disabled, except for HTTP using local proxy. Currently Chipster does not use HTTP, so in this extreme case deployment is not possible without changes to firewall configuration. However routing messages through HTTP is supported by ActiveMQ message broker, so in future these scenarios might also be supported directly.

By default Chipster ignores Java proxy settings and always uses direct connection. Is is so because many proxies are not truly HTTP/1.1 compatible and mess up communication. It is possible the disable the override and make Chipster to use Java proxy settings. In chipster-config.xml, add the following under the module messaging:

```
<entry entryKey="disable-proxy" type="boolean" description="should we ignore Java
proxy settings and connect directly">
<value>false</value>
</entry>
```
The change needs to made to chipster-config.xml of clients. In normal setups it is served by webstart server and will be in effect when clients are restarted.

## **NAT**

Sometimes the server environment needs to be installed behind NAT (network address translation). This usually happens when the server environment connects to internal network, which is not visible to public internet. To make the system accessible externally, NAT host is added that directs traffic between internal and external networks. Nowadays such a setup if typical especially for

cloud installation (e.g. OpenStack based environment).

Operating through NAT makes network configuration more complicated, because servers need to bind to different addresses that they should be connected to. Chipster supports operation through NAT, but needs some manual tweaks to configuration after running the automatic configuration script.

Required steps are:

- Run configure.sh
	- ❍ Use internal address for message broker (ActiveMQ) host
	- ❍ Use external address for file broker host
- Edit webstart/web-root/chipster.jnlp and change all occurrences of internal address to external address
- Edit webstart/web-root/chipster-config.xml and change all occurrences of internal address to external address

Internal address is the actual IP or host name of the node that the server is running on. External address is the NAT'ed externally visible IP or host name that is mapped to the internal address. Same port numbers must be used internally and externally.

## **Secure communications**

## **Setting up SSL**

By default Chipster virtual machine is configured to use SSL encrypted communication with self-signed keys. These keys are generated when the virtual machine is started for the first time. All the communication is encrypted, but you should get your keys signed by a Certificate Authority (CA) to make sure you are connecting to an authentic server. There are two components that need keys: message broker and file broker and you may want to create own key for both of them. See lava [Security documentation](http://docs.oracle.com/javase/6/docs/technotes/tools/windows/keytool.html) for how to get your keys signed by a CA.

### **Step 1. Locate keystore**

You can either use the self-signed keystores and truststore generated in the virtual machine boot, generate your own (see [Generating SSL keys](#page--1-0)) or use the keys signed by CA. Use of CA signed keys is more secure and easier to configure, at least after you have acquired the signed certificate.

There are two parts in SSL: encryption and authentication. Encryption ensures the confidentiality of the communication and is based on private keys. Message broker and file broker have keystore files that contains their private keys. These files must be kept secret and must be available only to these two server processes.

Authentication ensures that the clients are communicating with an authentic server. When using CA signed keys, the client can check that server has an authentic certificate for that hostname. Authenticity of the CA signed certificates is verified using the the certificate chain stored in server's

keystore and the root CA certificates included in the Java. This verification happens automatically always when a client connects to a SSL secured server.

As the name suggests, self-signed keys aren't signed by any CA and thus the authenticity of the server can be verified only by having a certificate of the self-signed key on the client side. In Chipster, these certificates are saved in a single truststore file called client.ts, which is copied to all other components.

### **Step 2. Configure message broker**

By default, message broker's keystore is called broker.ks.

- copy **broker.ks** to **chipster/activemq/conf**
- open chipster/activemq/bin/<platform>/wrapper.conf and edit the following settings (uncomment if needed)
	- ❍ javax.net.ssl.keystorePassword=password (or whatever you have used)
	- ❍ javax.net.ssl.keystore=%ACTIVEMQ\_BASE/conf/broker.ks
- open chipster/activemq/conf/activemq.xml and check that the protocol is "ssl" (you can change port also)

### **Step 3. Configure file broker**

When you have done step 2, then all confidential information and metadata (including file names and owners) will be encrypted. You can also encrypt the payload of file transfers, though it will have impact on performance. To do so, you need to also configure the file broker to use SSL.

First, you need to have SSL keystore set up (step 1). Then you just have to \* copy **filebroker.ks** to **chipster/fileserver/security** \* open **chipster/fileserver/conf/chipster-config.xml** and in module "filebroker" within entry "url" change protocol from **http** to **https** (you can change port also)

By default, file broker's keystore file is called **filebroker.ks** and its password is **password**. If you have used something else, copy these configuration items to **chipster/fileserver/conf/chipster-config.xml** and edit accordingly.

```
<entry entryKey="filebroker-keystore" type="string" description="filebroker
keystore file for SSL">
    <value>${chipster_security_dir}/filebroker.ks</value>
</entry>
<entry entryKey="storepass" type="string" description="keystore password for SSL">
    <value>password</value>
</entry>
```
### **Step 4. Configure Chipster components**

All components communicating with message broker and file broker must check the identity of these servers. The configuration is little bit different depending on whether you are using CA signed or self-signed certificate.

For a CA signed certificate, the virtual machines' default configuration for self-singed certificates must be removed. This is easiest to do with the configure.sh tool, but you can also manually remove these configuration items in each confguration file. The default values for these configuration items, when not overridden by the virtual machine configuration, are compatible with CA singed certificate: no truststore is used and hostname verification is enabled.

```
cd /opt/chipster
bash configure.sh edit client remove security/client-truststore
bash configure.sh edit servers remove security/server-truststore
bash configure.sh edit client remove security/verify-hostname
bash configure.sh edit servers remove security/verify-hostname
```
In case of a self-signed certificate, the virtual machine already has a suitable configuration. By default, the trusstore file is called **client.ts**, it has a password **password** and a hostname verification is disabled. For reference, these are commands for making this default configuration in case you want to edit any of these default values.

## cd /opt/chipster bash configure.sh edit client set security/client-truststore client.ts bash configure.sh edit servers set security/server-truststore '\${chipster\_security\_dir}/client.ts' bash configure.sh edit client set security/verify-hostname false bash configure.sh edit servers set security/verify-hostname false

Restart all server components.

sudo service chipster restart

Restart also the client and that's it.

If the client application fails to start with UnknownHostException, the problem is that hostname cannot be resolved on the workstation. Java SSL requires that hostnames can be resolved for both endpoints. This can happen in Linux, so try "host foobar" on shell. If it says "host not found" your network is a bit problematic. You can add "foobar" to your /etc/hosts after localhost, like "127.0.0.1 localhost foobar", and it should work. You can also contact system administrator to find out why your hostname cannot be resolved.

Some international versions of the Java Runtime do not have all the strong security components in place. If this is the case, you will get "RSA premaster secret error" when trying to run Chipster server. Installing "Java Cryptography Extension (JCE) Unlimited Strength Jurisdiction Policy Files" should fix it. They can be installed using your system's package manager (if available there) or from [Oracle Java](http://java.oracle.com)

site.

#### **How to disable SSL**

When troubleshooting SSL, it is sometimes a good idea to check that everything works with the plain unencrypted TCP communication. It may be a simpler option also for small test systems in closed network environment. This is easiest to do with the configure.sh tool. Just change the message broker protocol from ssl to tcp and the file broker protocol from https to http.

cd /opt/chipster bash configure.sh

#### **Generating SSL keys**

Chipster comes with a self-signed keystore that gets you going with SSL. Chipster uses Java's built-in SSL implementation. Keystore can be manipulated as explained in [Java Security documentation,](http://docs.oracle.com/javase/6/docs/technotes/tools/windows/keytool.html) so you can also use your existing keys.

You should use CA signed keys always when possible, but here we describe how you can generate your own self-singed SSL keys. Please note that these keys are not approved by any Certificate Authority, and cause warnings if used outside of Chipster environment.

**Step 1.** Generate keys

Keys can be generated using Java's keytool-application.

Generate key using keytool:

# use RSA certs, because there has been problems with DSA in Jetty according to Jetty docs keytool -genkeypair -alias broker -dname "cn=chipster activemq self-signed" -validity 1800 -keypass password -storepass password -keyalg RSA -keystore broker.ks keytool -genkeypair -alias filebroker -dname "cn=chipster filebroker self-signed" -validity 1800 -keypass password -storepass password -keyalg RSA -keystore filebroker.ks

#### **Step 2.** Export certificates and create truststore

```
keytool -exportcert -alias broker -storepass password -file broker-cert -keystore
broker.ks
keytool -exportcert -alias filebroker -storepass password -file filebroker-cert
-keystore filebroker.ks
keytool -importcert -alias activemq -storepass password -file broker-cert -keystore
client.ts -noprompt
keytool -importcert -alias filebroker -storepass password -file filebroker-cert
-keystore client.ts -noprompt
```
#### **Step 3.** Set server keys

```
mv broker.ks /opt/chipster/activemq/conf/
mv filebroker.ks /opt/chipster/fileserver/security/
```
#### **Step 4.** Distribute truststores

cp client.ts /opt/chipster/auth/security/ cp client.ts /opt/chipster/comp/security/ cp client.ts /opt/chipster/fileserver/security/ cp client.ts /opt/chipster/manager/security/ cp client.ts /opt/chipster/webstart/security/ cp client.ts /opt/chipster/webstart/web-root/

#### **Step 5.** Restart servers and clients

sudo service chipster restart

## **Authentication**

### **Users file**

The simplest supported authentication mechanism is the user file in **auth/security/users**. The format is:

<username>:<password>:<exp. date as YYYY-MM-DD>:comment

Only username and password are required. Blank lines and comment lines starting with **#** are allowed.

#### **LDAP**

See [Authentication via LDAP.](http://www.markdowntopdf.com/LDAP)

## **Server components**

Chipster server components can be divided into services and brokers. Services are independent components that perform tasks related to their roles. They do not use server socket and for that reason can be deployed behind a firewall. When services are started, they "call back" to broker components that take care of communication between the services. Broker components do use

server sockects.

Look at [Directory layout](#page--1-0) to see where each of the components is located on the Chipster installation.

## **Message broker**

Message broker is the hub of the system. It is based on the ActiveMQ server that implements the JMS standard.

Message broker is required. Logically there is only one message broker. ActiveMQ also supports clusters of brokers, so that the message broker can be run on multiple servers for improved performance and fault tolerance.

## **File broker**

File broker is the central file repository of the system. It is based on the Jetty server and uses HTTP or HTTPS protocols for communication.

File broker is required. There can be only one of them in the installation.

## **Metadata database backups**

Metadata database is part of file broker starting from Chipster 3.0.

By default metadata database is backed up 10 past midnight everyday and 100 backups are kept by deleting oldest backups as needed. This results in having daily backups for about 3 months time.

You can change metadata backup settings in fileserver/conf/chipster-config.xml.

### **Restoring metadata database backup**

- Stop chipster filebroker service chipster-fileserver stop or /opt/chipster/fileserver/bin/linux-x86-64/chipster-fileserver stop
- Delete corrupted or old database db-root/ChipsterFilebrokerMetadataDatabase
- Copy backed up database metadata-backups/filebroker-metadata-db-backup-yyyy-mm-dd\_hh-mm:ss/ChipsterFilebroker MetadataDatabase to db-root
- Restart chipster filebroker service chipster-fileserver start or /opt/chipster/fileserver/bin/linux-x86-64/chipster-fileserver start

It is also possible to restore a backup by using certain connection URL attributes, but at the moment that requires changing the java code. See [Apache Derby backup documentation](http://db.apache.org/derby/docs/10.9/adminguide/cadminhubbkup98797.html) for more information.

## **Example sessions**

Example sessions make it possible to try different client features and tools even when there isn't suitable dataset at hand. Example sessions are stored on filebroker. There is a special username example session owner, whose cloud sessions are shown for all other users as example sessions.

To modify these sessions, create a password for this special account just like for any other account and log in to client with this username. The file menu contains Open cloud session, Save cloud session and Manage cloud sessions for managing these sessions. It is always safe to add new sessions, but removal of datasets or sessions should be made only during a service break to avoid causing problems for users that are accessing those dataset at the same time.

For programmatical access, its easier to handle example sessions as zip files in /opt/chipster-beta/fileserver/file-root/example-session/. Any modifications to these files will be updated to example sessions when the filebroker is started. Also all modifications done by example session owner are exported to this directory.

Additionally, example sessions can be published over http by setting configuration item example-session-path to public/example-session. After that it's possible to download all example session in a single tar archive at

http://<filebroker host>:<port>/public/example-session/all-example-sessions.tar

## **Compute service**

Compute service takes care of all processing (tools in the client). It calls various backend applications and runtimes to do the actual computation.

Compute service is required. There can be many of them. Typically compute service is the only component that is distributed over multiple servers. When multiple services are added, clients negotiate with them and take care of load distribution over the services.

### **Compute service state management**

The simplest way to run compute service is to make it completely stateless. For each job, it fetches inputs, does the processing and uploads outputs to file broker.

For better performance, compute service can access file broker repository directly (both inputs and outputs). By default the service will access files on the file broker directly from disk if they are installed on the same server. To disable the optimisation, you can clear the following entry from **chipster/comp/config/chipster-config.xml**:

<entry entryKey="local-filebroker-user-data-path" type="string" description="path to local filebroker's user data directory"> <value></value> </entry>

Compute service cleans up after each job. For debugging purposes this can be disabled by adding the following entry to **comp** module in **chipster/comp/config/chipster-config.xml**:

```
<entry entryKey="sweep-work-dir" type="boolean">
<value>false</value>
</entry>
```
## **Compute service network traffic**

Both clients and comp server use file broker's public IP address for file transfers. If you want to optimize network traffic between file broker and comp servers and use internal IP instead, set this internal file broker IP in comp configuration:

```
<entry entryKey="overriding-filebroker-ip" type="string" description="connect to
filebroker using this ip address instead of its public address">
<value>INTERNAL_IP</value>
</entry>
```
## **Authentication service**

Authentication service checks each message from client, requests authentication if needed and forwards them to authenticated area. JMS message topics in Chipster are divided into unauthenticated and authenticated. Only server components can write to authenticated topics, so all client messaging needs to pass through authentication service to be picked up by other server components.

Authentication service is required. There can be only one of them in the installation.

## **Manager service**

Manager server listens to the logging topics and writes log information to a database. It also offers web interfaces for accessing the database and monitoring the system.

Manager service is not required. In principle there can be multiple services running, but that would not be very useful.

By default, manager takes a backup of the database daily at 0:05 am and saves it under /opt/chipster/manager/database-backups. Daily backups are stored for 30 days, after which only the first backup of each month is retained.

When the service is monitored by automatically running jobs, these test jobs will eventually make the job database unnecessarily large. This can be avoided by defining the test accounts in manager configuration admin-test-account-list (see [Configuration system\)](#page--1-0). This will delete the test jobs from the database after 30 days and exclude also those jobs from the statistics in admin-web by

default.

### **Admin web**

Admin web is a web user interface for administration of the Chipster servers. It is disabled by default, by can be enabled in manager configuration:

```
<entry entryKey="start-admin" type="boolean" description="start admin web console">
    <value>true</value>
</entry>
<entry entryKey="admin-username" type="string" description="admin web console
username">
    <value>chipster</value>
</entry>
<entry entryKey="admin-password" type="string" description="admin web console
password">
    <value>chipster</value>
</entry>
```
Restarting manager will start the Admin web in

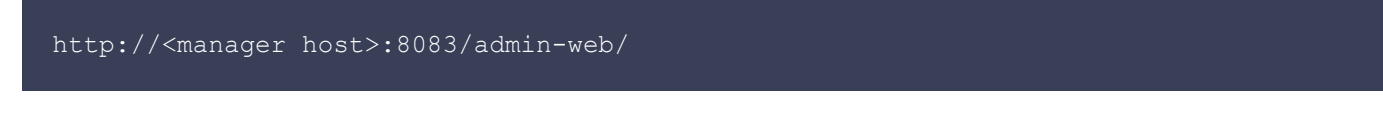

Features of admin web include:

- list of connected servers and clients
- view storage usage and delete cloud sessions
- view list of running jobs
- view, sort and filter content of a job database
- view various job statistics
- maintenance tools, like stop comp server gracefully

If your installation is visible to the internet, set firewall rules to restrict access to this port.

### **H2 console**

Admin web has a user interface for viewing, sortin and filtering a job database and various job statistics. Alternatively, H2 console allows you to write SQL queries directly to the database. H2 console can be enabled in manager configuration:

```
<entry entryKey="database-username" type="string" description="username for JDBC">
    <value>chipster</value>
</entry>
```
<entry entryKey="database-password" type="string" description="password for JDBC"> <value></value>

```
</entry>
<entry entryKey="start-web-console" type="boolean" description="is web console
enabled">
   <value>true</value>
</entry>
```
Restarting manager after these changes will start the H2 console in

#### http://<manager host>:8082/

On the login page, set connection url to ´jdbc:h2:database/chipster-manager´ and enter the default credentials mentioned in the above config. If your installation is visible to the internet, set firewall rules to restrict access to this port.

# **Tool development**

## **Writing Chipster tools**

Basically, you have to do three things:

- provide the tool itself (command line executable, R script, Java class etc.)
- write a tool description in [SADLFormat], so that the script can be run and shown in the client application
- make compute service aware of the tool

You should also follow [conventions for Chipster analysis tools.](#page--1-0)

### **Adding and modifying tools**

Chipster tools are divided into modules. Modules are high level packages that cover some specific area of data analysis, such as next generation sequencing. At compute server, modules are stored in **chipster/comp/modules** directory. Each module has its own subdirectory, where the tools are located in tool type specific subdirectories. Tools can be R scripts, BeanShell scripts, or header stubs that define how command line tools are invoked etc. Besides the tools themselves, each module has a configuration file **-module.xml** that lists all tools, maps them to runtimes (configured at compute service level) and gives tool specific parameters, if needed.

To get started, go and have a look at the **modules** directory. Changes to tool files are detected dynamically, so you can make a change and see what happens when you run the tool in the client. Changes to tool code do not require any restarting, allowing you to write and test tools simultaneously. However, please note that changes to tool headers and module configuration files require client and compute service restart.

## **Writing SADL header**

SADL (Simple Analysis Description Language) is a simple notation for describing analysis tools so that they can be used in Chipster environment. SADL describes what input files the tool takes, what output files it produces, and what parameters are needed for running it. For the syntax of SADL please see [Describing tools with SADL.](#page--1-0)

The way how SADL is embedded into script is script type specific. For example, in R scripts you start each line with hash (#), the comment notation of R. The SADL snippet must be the first thing in the script and there must not be any empty lines in it.

### **Making R scripts Chipster compatible**

Chipster uses regular R scripts. The only thing to remember is that interactive functions can not be used.

Before running the script, the system runs the following initialisation snippet:

#### setwd(".")

The script should output results in table format to a file specified in description header. So, for example like this:

```
write.table(mytable, file="results.txt", quote=FALSE, col.names=FALSE,
row.names=FALSE)
```
### **Creating manual pages**

Manual pages are being delivered from the webstart server:

#### /opt/chipster/webstart/web-root/manual/

Chipster client maps manual pages to tools by using the ID of the tool. Postfix, if present, is removed and replaced with ".html". So if you have a tool with ID "example\_tool.R", you need to create manual page called "example\_tool.html" to the **manual** folder. Pages are shown in user's default browser, so all available web tricks can be used. Supporting material, like images, can be stored in the same directory or a subdirectory can be created.

## **Describing tools with SADL**

SADL (Simple Analysis Description Language) is a simple notation for describing analysis tools so that they can be used in the Chipster framework. SADL describes what input files the tool takes, what output files it produces, and what parameters are needed to run it. In Chipster inputs are selected by user, clicking on datasets at the GUI. Parameters are used to create the parameter

panel, and outputs are the datasets produced by the tool.

In SADL, each line describes one thing. General format of a line is: 1) what it is 2) optionality 3) internal name 4) display name 5) type 6) type details 7) description. By default inputs and parameters are required to be set by the user, but they can also be declared optional. All display names are in quotes and descriptions are in parentheses, but they can be omitted when the string does not contain whitespace or operator characters. The required order of the lines is: TOOL, INPUT\*, OUTPUT\*, PARAMETER\*. Example of a SADL description for an simple concatenation tool is given below.

TOOL concat.R: "Concatenate tool" (Concatenates two files.) INPUT file1.txt: "First input" TYPE GENERIC (First file to concatenate.) INPUT file2.txt: "Second input" TYPE GENERIC (Second file to concatenate.) OUTPUT concatenated.txt: "Concatenated file" (The concatenated result file.)

The concatenation tool is very simple. It defines the tool name and description and then the two inputs we are going to concatenate and, finally, the single output. Read further to understand the syntax that is used to define names (first there is the technical name, a colon and then the human readable name).

### **Names**

All names in SADL have same syntax. They can have two parts: ID (technical name) and human readable name (shown in GUI). ID's should not be changed without a very good reason, as they are used to identify tools, parameters etc. in the Chipster framework. Especially for users' workflows to remain valid it is best to not change the ID's. Human readable names can be changed freely.

Example of name without and with human readable part:

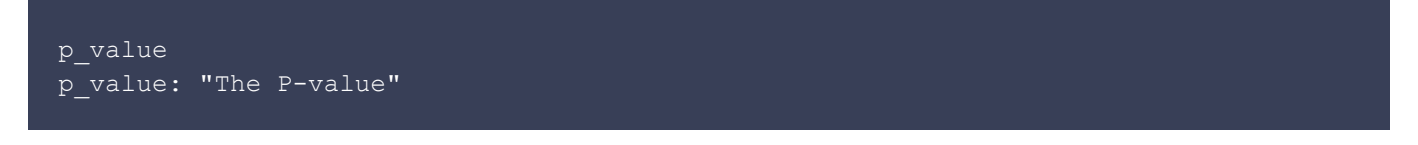

The ID part of the name can be followed by colon and human readable name. ID is required, but human readable name is not. Both parts are typically in parentheses, but they can be omitted, if the name is a simple string without spaces or operator characters.

### **Input and output files**

Inputs are the data files that are being processed, and outputs are the results that are returned to user as data files. Input and output definition formats are:

```
INPUT (META) (OPTIONAL) name TYPE type (description)
OUTPUT (META) (OPTIONAL) name TYPE type (description)
```
File names follow the normal conventions, with one addition. File name can contain the special

string **{...}**, which makes it an input file set. Chipster binds all matching inputs and gives them names with numbering 1... replacing the special string.

Type information is not currently used, except for backwards compatibility in some older tools. Currently type **GENERIC** should be used always. In future it will be replaced by a more fine grained and flexible system (type tagging).

### **Parameters**

Parameters allow user to tune behavior of an analysis tool. They are shown in the graphical parameter panel in the Chipster user interface and stored to variables or given as arguments when running the tool.

Parameter definition format is:

PARAMETER (OPTIONAL) name TYPE type FROM min value TO max value DEFAULT def value (description)

**FROM**, **TO** and **DEFAULT** are optional. Description can be left blank.

Valid parameter types are:

- INTEGER
	- ❍ For integer values
	- ❍ Represented as a text box in GUI
- $\bullet$  DECIMAL
	- ❍ For decimal values
	- ❍ Represented as a text box in GUI
- PERCENT
	- ❍ For percentages (integer from between 0 100)
	- ❍ Might be removed in future, if there is no need for this
	- ❍ Represented as a slider in GUI
- STRING
	- ❍ For free string values
	- ❍ Represented as a text box in GUI
- [key1:val1, key1:val2, key1:val3]
	- ❍ For enumerated values (selection from a predefined list)
	- ❍ Valid values are given in block parenthesis
	- ❍ Represented as a drop-down list in GUI
	- ❍ First part of the name is the actual technical value of the selection, is second part is given it is used in the GUI
- COLUMN SEL
	- ❍ For selecting one column from the input dataset
	- ❍ Possible values are read from the input dataset
		- In case of multiple inputs, present in all of them
- ❍ Can also be empty
- ❍ Represented as a drop-down list in GUI
- METACOLUMN SEL
	- ❍ For selecting one column from the phenodata
	- ❍ Behaves exactly like COLUMN\_SEL, but uses phenodata as input dataset

Numeric parameters allow also minimum and maximum values to be set, by using keywords **FROM** and **TO** after the parameter type. For enumeration type, **FROM** and **TO** can be used to specify the minimum and maximum number of selections the user can make (by default one selection can be made).

All parameters allow a default value, which is given by using the keyword **DEFAULT**. The default value must be a valid value for the parameter. User interface implements validity checking in real time, so writing "one" to a **INTEGER** text box or "10" to a **INTEGER** text box with maximum of 5 results in immediate error shown in the parameter panel side and run button being blocked.

## **Advanced example**

Below is an example of an imaginery tool that highlights all different features that can be described with the language.

TOOL util-test.R: "Test tool" (This tool description is shown to the user in the GUI (note that certain operators must be escaped $\langle \rangle$ .) INPUT microarray{...}.tsv: "Raw data files" TYPE CDNA (A set of 1 or more raw data files that are given as input.) INPUT META phenodata.tsv: "Experiment description" TYPE GENERIC (Meta-level description of the input files.) OUTPUT result.txt: "Result file" (The output file that this tool always produces.) OUTPUT OPTIONAL warnings.txt: "Warning file" (The tool might produce warnings while running and then they are returned also.) PARAMETER value1: "The first value" TYPE INTEGER FROM 0 TO 200 DEFAULT 10 (Description of this parameter) PARAMETER OPTIONAL value2: "The second value" TYPE DECIMAL FROM 0 TO 200 DEFAULT 20.2 (Description of this parameter) PARAMETER method: "The method" TYPE [linear: "Linear scale", logarithmic: "Logarithmic scale"] DEFAULT logarithmic (Description of this parameter) PARAMETER genename: "Gene name" TYPE STRING DEFAULT at 1234 (Description of this parameter) PARAMETER key: "Key column" TYPE COLUMN SEL (Which column is used as a key)

## **Format of SADL syntax description**

For geek users, a more formal syntax defination is below. It is in the form of rewrite rules. First rule in the list is the initial rule where rewriting is started. Quoted texts are snippets of SADL. For example, TOOL is a term that is rewritten using the given rules, but "TOOL" is a string that should be found in the source code. Operators ?, +, \* and | have their common semantics. The canonical syntax definition in maintained in the Javadoc documentation of the class SADLSyntax.

```
\rightarrow TOOL+
TOOL -> "TOOL" NAME DESCRIPTION INPUT* OUTPUT* PARAMETER*
INPUT -> "INPUT" META? OPTIONALITY? NAME "TYPE" TYPE_NAME DESCRIPTION
OUTPUT -> "OUTPUT" META? OPTIONALITY? NAME DESCRIPTION
PARAMETER -> "PARAMETER" OPTIONALITY? NAME "TYPE" PARAMETER TYPE PARAMETER FROM?
PARAMETER TO? PARAMETER DEFAULT? DESCRIPTION
PARAMETER TYPE -> TOKEN | PARAMETER TYPE ENUM
PARAMETER TYPE ENUM -> "[" PARAMETER TYPE ENUM ELEMENTS "]"
PARAMETER_TYPE_ENUM_ELEMENTS -> NAME | NAME ", " PARAMETER TYPE_ENUM_ELEMENTS
PARAMETER FROM -> "FROM" TOKEN
PARAMETER TO -> "TO" TOKEN
PARAMETER DEFAULT -> "DEFAULT" PARAMETER DEFAULT ELEMENT
PARAMETER_DEFAULT_ELEMENT -> TOKEN | TOKEN ", " PARAMETER DEFAULT_ELEMENT
OPTIONALITY -> "OPTIONAL"
META -> "META"
NAME -> TOKEN | TOKEN ":" TOKEN
DESCRIPTION -> TOKEN
TYPE NAME -> TOKEN (see SADLSyntax.InputType for declaration, implementations
pluggable)
TOKEN -> any single token produced by tokeniser
```
## **Tool conventions**

The goal in Chipster is to always produce a coherent user experience. Here are some conventions that can be useful when integrating tools into Chipster and should be followed when writing tools that are to be integrated into Chipster main repository.

## **NGS analysis module**

• Tools should accept and produce read data in FASTQ and BAM format when possible

## **Microarray analysis module**

- The default data format is TSV (tab separated values), with one row for each gene or probeset
- The first column should be unnamed or "identifier" and contain the gene/probeset name
- Tool should not remove any existing columns unless the row structure is changed. In other words, inputs can have annotation etc. data that just passes through analysis steps
- See AnalysisToolInputsAndOutputs for more information

## **Sequence analysis module (Embster)**

• Follow EMBOSS conventions

## **Troubleshooting**

For getting support, we recommend using the [chipster-tech mailing list.](http://chipster.github.io/chipster/#mailing-lists) You don't need to subscribe to send or view messages.

# **R script integration tutorial**

This tutorial will show how to modify or add new analysis tool to a Chipster server. Integrating analysis tools is a straightforward process, allowing you to use Chipster as a medium for serving and supporting large number of users not experienced in data analysis and programming. Here we focus on tools written using the R programming language, but the process is pretty much the same also with other flavours of analysis tools.

To be able to work with tool scripts you need to be able to log into the Chipster server. This is an important restriction to guarantee security of the server: analysis tools are essentially unrestricted pieces of code that will be run on the server, meaning that the ability to add or modify tools is equal to the ability to log into the system.

In practice, developing R scripts for Chipster means editing files on the comp/modules subdirectory of the Chipster installation inside the server. This can be done either by logging into the Linux command line and running the file editor there, or connecting the server filesystem and editing the files using the file editor you normally use. Let's first have a look at the command line option, as you always need the command line for some server administration tasks anyway.

## **Working in command line**

Once you have started a fresh Chipster server using the virtual machine images that are provided, you need to login there for the first time. To do this, you typically use the virtual console of your virtualisation software (e.g. VirtualBox or VMware). This virtual console corresponds to a physical console (display and keyboard) of a real server machine. It opens up when you start the virtual machine.

Login using the username "chipster". If you haven't already changed the password, then it is "chipster" by default.

Now you are at the console command line. Virtual consoles are not very user friendly, so it is recommended to use SSH to connect to the server. When you logged in, you were provided with a "message of the day" that contains some useful bits of information, including the IP address of the virtual server. Record the IP address and log out.

Next open up your favourite SSH client and point it to the IP address of the server. Login using the "chipster" account again. Switch into directory that contains analysis tool modules and list them.

cd /opt/chipster/comp/modules/ ls

There you can see the analysis modules, typically **common**, **microarray** and **ngs**. Module **common** contains utility functions that can be used by the actual tool scripts in the other modules.

Each module has a configuration file that describes the tools inside the module.

Typically you would edit the file to add or remove tools and tool categories.

Next we switch to a directory that contains the actual analysis scripts and have a look at there.

cd microarray/R-2.12 ls

You can see a large number of scripts, each of them corresponding to a single tool you have on the client GUI. To make things as simple as possible, Chipster has a one-to-one mapping between tools and files. To create a tool, you need to create only a single file. And a single file is related to a single tool. If you need to share functionality between tools, the **common** module is available for that.

To modify a tool, you can just edit it with a text editor:

#### nano na-omitted.R

The tool should look like the following:

```
# TOOL na-omitted.R: "Remove missing values" (Removal of missing values. All
observations, i.e., genes that have at least one missing value are excluded from
the data set.)
# INPUT normalized.tsv: normalized.tsv TYPE GENE_EXPRS
# OUTPUT na-omitted.tsv: na-omitted.tsv
# Removal of missing values
# JTT 22.6.2006
# Loads the file
file<-c("normalized.tsv")
```
As you can see, there are two parts in the script. First there are 3 lines of header, which describes the tool for Chipster. After the header you have the script itself, just a regular script of R commands. The header is commented so that the description snippet can be conveniently part of the executable R script file. It is written using simple and compact description language called SADL. The most practical way to get started with SADL descriptions is to have a look at similar tools and their headers. For complete reference, look at [technical manual](http://www.markdowntopdf.com/TechnicalManual#describing-tools-with-sadl).

Next we work with the script a bit. Changes to tool scripts are visible immediately. You can try this out by adding this to the end of the script (and saving it):

When you open the Chipster client and click Show sourcecode for Remove missing values tool, you should see your additional line there. If you remove the line, save and hit Show sourcecode again, you will see that the line has disappeared. It is important to remember that if you change the header part of the script, then you need to restart your client so that it can recreate its internal data structures and GUI components to match the updated tool.

## **Adding and removing tools**

To add or remove a tool, edit the corresponding module configuration file, e.g.:

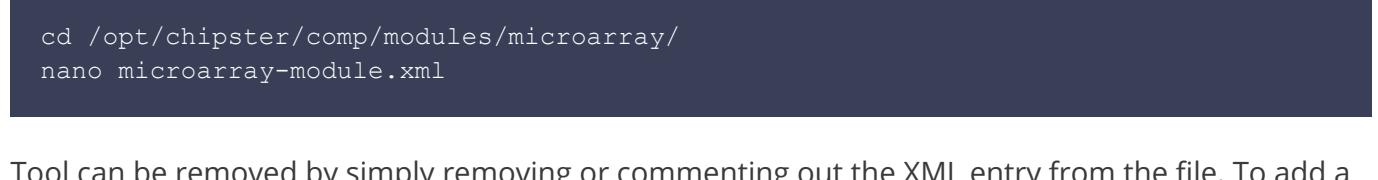

Tool can be removed by simply removing or commenting out the XML entry from the file. To add a tool, create a new entry. As an example, consider this snippet from **microarray-module.xml**:

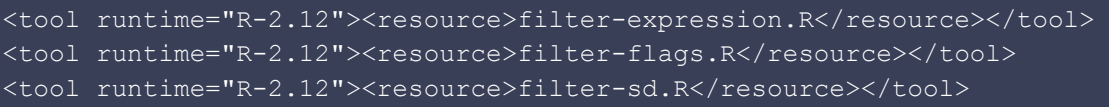

To remove flag filtering and add p-value filtering, you would change the snippet to following:

```
<tool runtime="R-2.12"><resource>filter-expression.R</resource></tool>
<tool runtime="R-2.12"><resource>filter-sd.R</resource></tool>
<tool runtime="R-2.12"><resource>filter-pvalue.R</resource></tool>
```
The runtime attribute defines the runtime environment to use when running the tool. They are specified in comp/config/runtimes.xml. For R scripts, you need to pick the correct version of the R environment for your script (in these examples, it is R 2.12). As we have seen, scripts are stored in runtime specific subdirectories of the module. It means that tools can have different versions for different runtimes, allowing to cater for e.g. differences between R syntax. Mostly this functionality is used when a set of scripts is gradually updated to a later R version.

### **Creating manual pages**

The client has a More help button associated with each tool. It takes user to a tool specific manual page, assuming the page exists. Manual is hosted in the server, and more particularly, on the **webstart** component that also serves the startup page. In the server, switch to **manual** directory and check it:

You can see a long list of HTML pages. Their names match tool names, but manual pages are not organised into module and runtime hierarchies.

To create a manual page for a tool saved in foobar.R, create a file called foobar.html and fill it in by e.g. using this template:

```
<!DOCTYPE HTML PUBLIC "-//W3C//DTD HTML 4.01 Transitional//EN">
<html lang="en">
  <head><title>Tool name</title></head>
   <body>
     <h2>Category / Tool name</h2>
     <h3>Description</h3>
     <p>Short description of the tool...</p>
     <h3>Parameters</h3>
    \langle \text{ul}\rangle <li>Parameter 1: description</li>
    \langle \rangleul> <h3>Details</h3>
     <p>More detailed description...</p>
     <h3>Output</h3>
     <ul>
       <li>Output 1: description</li>
    \langle/ul>
</body>
```
Manual pages are stored to webstart/web-root/manual.

# **Mounting server filesystem via SSH**

When running Chipster server in a virtual machine, the host system can not see directly the filesystem inside the "virtual box". Logging into the system and running text editors inside the virtual machine quickly becomes tedious.

There are several ways to access files at the server more conveniently, including shared folders, NFS, rsync and deploy scripts. However SFTP is often the easiest solution. The idea is to use SFTP (SSH file transfer protocol) to browse the server, just like you would browse files on your own workstation. To get started, you need to log into the server and check the IP address it is using. Following steps depend on your host operating system.

## **Setting up SFTP access in Linux**

Setting up SFTP is dead easy in Linux. Of course this should not come as a surprise, as there is Ubuntu Linux running inside the virtual machine as well.

- Open file explorer
- Type into location bar: ssh://<IP ADDRESS>/opt/chipster

Then you're done. Double click on files to edit them like you would do with local files.

## **Setting up SFTP access in Mac OS X**

In OS X you can mount server filesystem (SSHFS), after you have added two additional packages.

- Download and install OSXFuse from http://osxfuse.github.com ❍ When installing, select MacFUSE Compatibility Layer option
- Download and install Macfusion from http://macfusionapp.org
- Open Macfusion application.
- Click on plus sign and select SSHFS.
- Set host to IP address of the virtual machine, username to *chipster* and path to /opt/chipster. Click Ok.

Now you are set. Click Mount to connect, give the password and right-click then select Reveal to open the server folder /opt/chipster in Finder.

## **Setting up SFTP access in Windows**

Windows has multiple different SSH/SFTP clients available. You are probably using one already, so it might be best to stick with it and connect following instruction below.

- Open your SFTP client
- When connecting, set host to IP address of the virtual machine, username to *chipster* and path to /opt/chipster

If you don't have SSH/SFTP client installed yet, a good one is WinSCP (http://winscp.net).

# **Chipster command line client**

## **Getting started**

Chipster bundles analysis tools and visualisations and therefore a graphical user interface is an obvious choice. However, sometimes it's easier to work on the comand line, for example when you \* want to automate analysis steps with shell scripts \* have big data files on a server to which you only have a command line access \* want to produce Chipster sessions in your custom data pipeline \* have a pile of chipster sessions and want to extract what tools were run in them and with what parameters

Chipster command line client is tested only on Linux and OS X. For the time being, it should be considered experimental, so make sure you have good backups of your data. If you encounter any problems with the command line client, please let us know.

Let's start by donwloading the startup script. You have to do this only once.

#### wget http://chipster.csc.fi/chipster-cli.bash

Run it.

#### bash chipster-cli.bash

Program's help text is printed.

```
usage: Chipster command line client
       [-h] [-c CONFIG] [-u USERNAME] [-p PASSWORD] [-W WORKING-COPY] [-v] [-q] [-y]
{list-datasets,dataset,print,history,rename,delete,import,export,list-tools,tool,ru
n,save-workflow,run-workflow,open-session,save-session,clear-session,list-sessions,
delete-session, interactive, exit, quit}
       ...
optional arguments:
 -h, --help show this help message and exit
 -c CONFIG, --config CONFIG
                        chipster client configuration file
 -u USERNAME, --username USERNAME
                        chipster username
  -p PASSWORD, --password PASSWORD
                        chipster password
 -W WORKING-COPY, --working-copy WORKING-COPY
                        name of the working copy session, either zip or cloud
session
 -v, --verbose more verbose output
  -q, --quiet uppress status messages and print only requested data
  -y, --yaml output in yaml format for programmatical access
```
#### commands:

{list-datasets,dataset,print,history,rename,delete,import,export,list-tools,tool,ru n, save-workflow, run-workflow, open-session, save-session, clear-session, list-sessions, delete-session, interactive, exit, quit} list-datasets list datasets dataset view dataset details print **butta** output dataset contents history view history, set verbose to view also source codes rename rename dataset delete delete dataset import import file export dataset to file list-tools list tools, search term is optional tool show tool details, set verbose to view parameter help texts. run run tool save-workflow save workflow run-workflow run workflow open-session open zip session or cloud session save-session save zip session or cloud session<br>clear-session delete all datasets of the working<br>list sessions list aloud assaions delete all datasets of the working copy session list-sessions list cloud sessions delete-session delete cloud session interactive enter interactive mode exit (quit) quit interactive mode use 'COMMAND -h' to show command arguments

Client needs your username and password to connect to Chipster server. The help text above mentions also config file, but we don't have to care about it, because it is already set by the startup script. You could enter the username and password directly in command line arguments, but it's better idea to save those in a file. Use your favorite editor to create a file like this:

--username YOUR USERNAME --password YOUR\_PASSWORD

For example, using nano:

nano credentials

Type in content. Press ctrl-o and Enter to save and ctrl-x to quit.

Now, let's start Chipster in interactive mode using the credentials file. It takes a few seconds to connect. If you want to see how connecting is proggressing, enable also --verbose option.

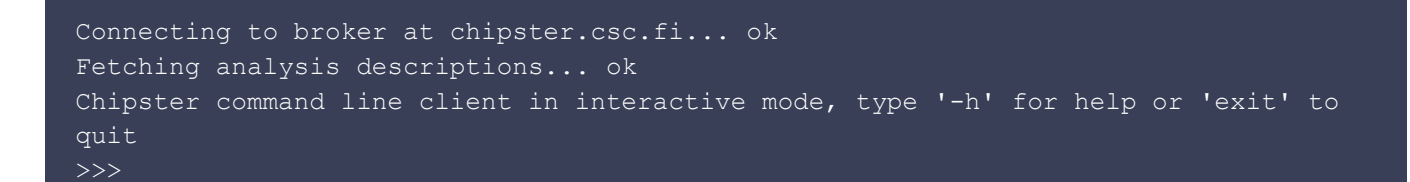

Like the message suggests, you can enter -h to see again the help message above. All commands are available both on command line and in the interactive mode. For example to list the available sessions on server, you can type the command in interactive mode:

>>>list-sessions

Or directly on the command line (type exit to leave the interactive mode):

bash chipster-cli.bash @credentials list-sessions

Both alternatives print the same list of example sessions.

Example sessions/ Example sessions/NGS Example sessions/microarray

As mentioned earlier, it takes a few seconds for Chipster to start, but interactive mode needs to connect only once and is therefore faster to use. On the other hand, if you want pipe results to other programs, use command line version instead. From now on, this page will show only the command, like its used in interactive mode, but feel free to put bash chipster-cli.bash **Romedentials in front of each command to do the same on command line.** 

## **Open session and inspect it**

Let's open an example session. We have the put name in quotes, because there is a space character in it. The same command is used also for opening zip session files.

```
open-session "Example sessions/NGS"
```
Command list-datasets prints the list of datasets in this session.

```
h1-hESC_RNAseq.fastq
per base sequence content.png
per_base_quality.png
PrinseqReport-viewInExternalBrowser.html
GM12878_RNAseq.fastq
```
per base sequence content.png per base quality.png trimmed.fastq trimmed.fastq insertions.bed GM12878.bam junctions.bed GM12878.bam.bai deletions.bed insertions.bed h1-hESC.bam junctions.bed h1-hESC.bam.bai deletions.bed de-genes-cufflinks.tsv cufflinks-log.txt de-isoforms-cufflinks.tsv de-genes-cufflinks.bed de-isoforms-cufflinks.bed

Command dataset shows more details about the dataset. You can also view the content of the dataset using command print.

```
>>>dataset de-isoforms-cufflinks.tsv
Dataset de-isoforms-cufflinks.tsv
Date 2014-05-21T13:20:14.290+03:00
Size 3023 bytes
Notes
Produced by tool cuffdiff2.R
Using inputs h1-hESC.bam GM12878.bam<br>Parameters output.type=concise inte
Parameters output.type=concise internalgtf=hg19 chr=chr1 fdr=0.05 mmread=no
bias=no genome=hg19
INPUT OF OUTPUT OF A SECOND CONSTRUCT
SortTsv.java sorted.tsv sorted.tsv sorted.tsv sorted.tsv sorted.tsv sorted.tsv sorted.tsv sorted.tsv sorted.tsv sorted.tsv sorted.tsv sorted.tsv sorted.tsv sorted.tsv sorted.tsv sorted.tsv sorted.tsv sorted.tsv sorted.tsv 
>>>print de-isoforms-cufflinks.tsv
chr start end test id gene id symbol locus sample 1 sample 2 status
FPKM_1 FPKM_2 log2 FC test stat p_value q_value significant
1 chr19 2476122 2478257 ENST00000215631 ENSG00000099860 GADD45B
chr19:2476122-2478257 q1 q2 OK 020971.3 Inf NA 5e-05 0.00118333 yes
2 chr19 2754711 2783354 ENST00000221566 ENSG00000104969 SGTA
chr19:2754711-2783354 q1 q2 OK 06756.25 Inf NA 5e-05 0.00118333 yes
...
```
## **Running a tool**

Next we are going to sort this file. Command  $list-tools$  prints all available tools, but often it is more practical to make the list shorter with a search term. For example, see what sort tools are available.

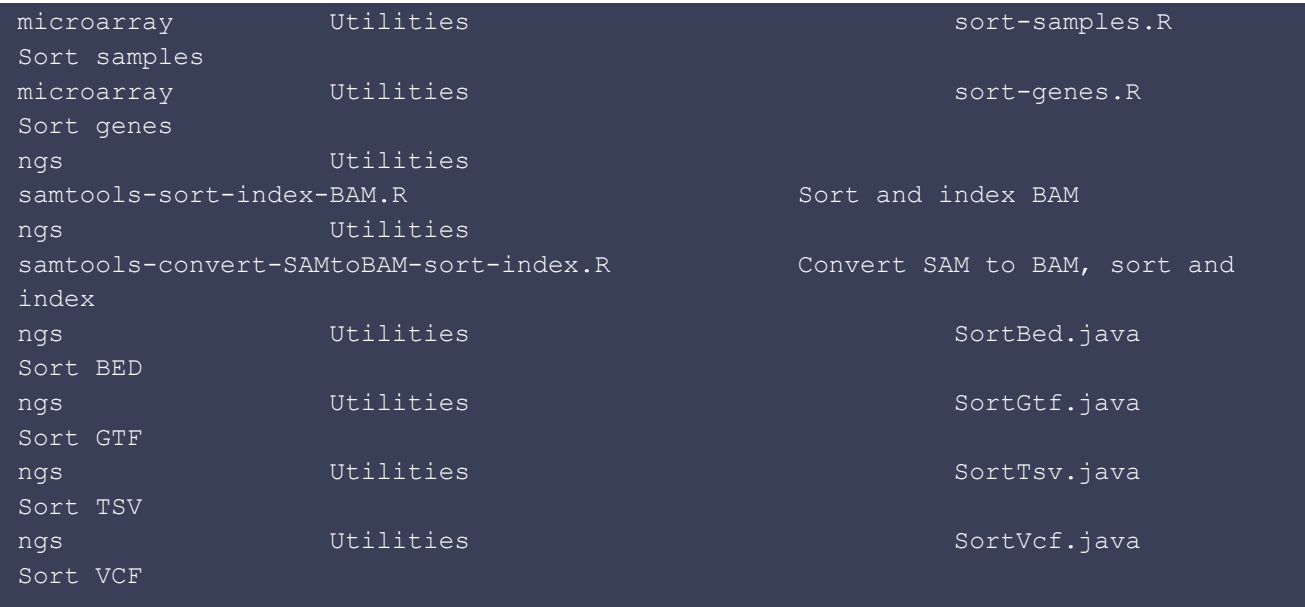

Tool SortTsv. java is our choice because our file is a TSV file. To run the tool, we need to know about its parameters. Use --verbose option to see also help texts for each parameter.

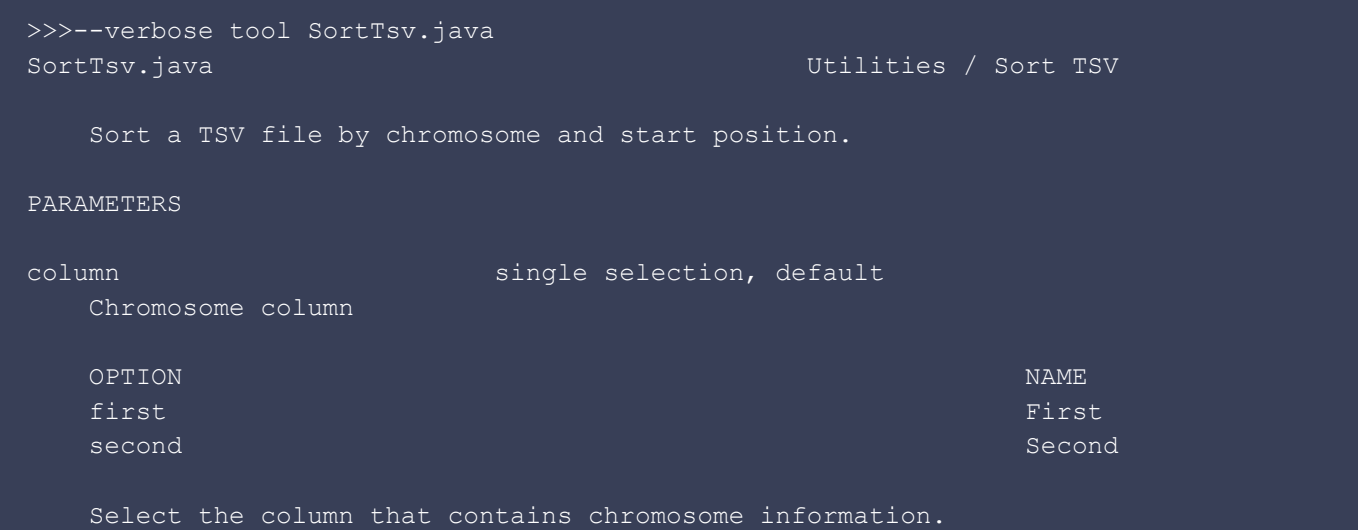

We need to know also how the run command is used.

```
>>>run -h
usage: run [-h] tool-id [--dataset [DATASET [DATASET ...]]] [--parameter [PARAMETER
[PARAMETER ...]]]
positional arguments:
  tool-id
optional arguments:
 -h, --help show this help message and exit
  --dataset [DATASET [DATASET ...]]
                         input dataset(s) for a tool
   --parameter [PARAMETER [PARAMETER ...]]
                         set parameters for a tool, e.g. parameter=VALUE
```
Now we know enough to actually run the tool. When the next command prompt >>> appears, the job is completed.

```
>>>run SortTsv.java --dataset de-isoforms-cufflinks.tsv --parameter column=second
Running....
>>>
```
## **Save changes**

Finally, we can export the file and save everything in a zip session.

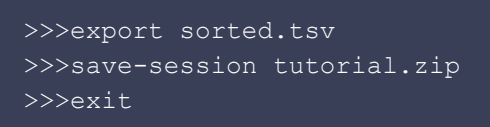

Next time you start Chipster command line client in this same directory, it will continue where you left it. It saves its state in a file called cli-working-copy.zip. When you want to remove all datasets and start from the scratch again, use command clear-session or delete this file.

## **Programmatical access and scripting**

## **Yaml output**

The default output of the program is ment for humans and might be changed whenever we found out a better way to present that information. For scripts you should use output in yaml format, which presents the data itself and which we try to keep more stable.

```
bash chipster-cli.bash @credentials --yaml tool SortTsv.java
help: ''
description: Sort a TSV file by chromosome and start position.
name: Utilities / Sort TSV
tool: SortTsv.java
parameters:
- min: 0
   default: ''
  max: 1
   parameter: column
   description: Select the column that contains chromosome information.
   name: Chromosome column
   type: ENUM
   options:
   - name: First
    option: first
   - name: Second
     option: second
```
In command lines scripts, use [shyaml](https://github.com/0k/shyaml) to parse these yaml outputs. See its documentation for installation instructions.

### **Example 1: Run SortBed.java tool for each BED file in a session**

```
#!/bin/bash
# exit on error
set -e
if [[ -z #!/bin/bash # exit on error set -e if [[ -z $2 ]] then echo "usage:
sort-bed.bash INPUT SESSION.ZIP OUTPUT SESSION.ZIP" exit 1 fi echo "Opening session
$1..." bash chipster-cli.bash @credentials clear-session bash chipster-cli.bash
@credentials open-session $1 echo "Searching BED files..." bash chipster-cli.bash
@credentials --yaml list-datasets | shyaml get-values | grep ".bed" > datasets
while read dataset do echo "Sorting $dataset..." # run sort tool bash
chipster-cli.bash @credentials --quiet run SortBed.java --dataset $dataset # rename
output filename=$(basename $dataset .bed) bash chipster-cli.bash @credentials
rename sorted.bed $filename-sort.bed done < datasets rm datasets echo "Saving
session $2..." bash chipster-cli.bash @credentials save-session $2 ]]
then
     echo "usage: sort-bed.bash INPUT_SESSION.ZIP OUTPUT_SESSION.ZIP"
     exit 1
fi
echo "Opening session ..."
bash chipster-cli.bash @credentials clear-session
bash chipster-cli.bash @credentials open-session
echo "Searching BED files..."
bash chipster-cli.bash @credentials --yaml list-datasets | shyaml
get-values | grep ".bed" > datasets
while read dataset
do
     echo "Sorting $dataset..."
     # run sort tool
     bash chipster-cli.bash @credentials --quiet run SortBed.java
--dataset $dataset
     # rename output
     filename=$(basename $dataset .bed)
     bash chipster-cli.bash @credentials rename sorted.bed
$filename-sort.bed
done < datasets
rm datasets
echo "Saving session #!/bin/bash # exit on error set -e if [[ -z $2 ]] then echo
```
"usage: sort-bed.bash INPUT SESSION.ZIP OUTPUT SESSION.ZIP" exit 1 fi echo "Opening session \$1..." bash chipster-cli.bash @credentials clear-session bash chipster-cli.bash @credentials open-session \$1 echo "Searching BED files..." bash

chipster-cli.bash @credentials --yaml list-datasets | shyaml get-values | grep ".bed" > datasets while read dataset do echo "Sorting \$dataset..." # run sort tool bash chipster-cli.bash @credentials --quiet run SortBed.java --dataset \$dataset # rename output filename=\$(basename \$dataset .bed) bash chipster-cli.bash @credentials rename sorted.bed \$filename-sort.bed done < datasets rm datasets echo "Saving session \$2..." bash chipster-cli.bash @credentials save-session \$2 ..." bash chipster-cli.bash @credentials save-session #!/bin/bash # exit on error set -e if [[ -z \$2 ]] then echo "usage: sort-bed.bash INPUT SESSION.ZIP OUTPUT SESSION.ZIP" exit 1 fi echo "Opening session \$1..." bash chipster-cli.bash @credentials clear-session bash chipster-cli.bash @credentials open-session \$1 echo "Searching BED files..." bash chipster-cli.bash @credentials --yaml list-datasets | shyaml get-values | grep ".bed" > datasets while read dataset do echo "Sorting \$dataset..." # run sort tool bash chipster-cli.bash @credentials --quiet run SortBed.java --dataset \$dataset # rename output filename=\$(basename \$dataset .bed) bash chipster-cli.bash @credentials rename sorted.bed \$filename-sort.bed done < datasets rm datasets echo "Saving session \$2..." bash chipster-cli.bash @credentials save-session \$2

#### **Example 2: Iterate throught the list of all tools**

#### #!/bin/bash

```
# exit on error
set -e
echo "Get a list of all tools..."
bash chipster-cli.bash @credentials --yaml list-tools > tools.yaml
rm -f tool-list
cat tools.yaml | shyaml keys | while read key
do
  cat tools.yaml | shyaml keys "$key" | while read category
  do
     cat tools.yaml | shyaml get-values-0 "$key.$category" | while read -r -d $'\0'
tool
    do
       echo "$tool" | shyaml get-value tool
      echo ""
    done
   done
done
```
#### **Example 3: List all tools used in the session**

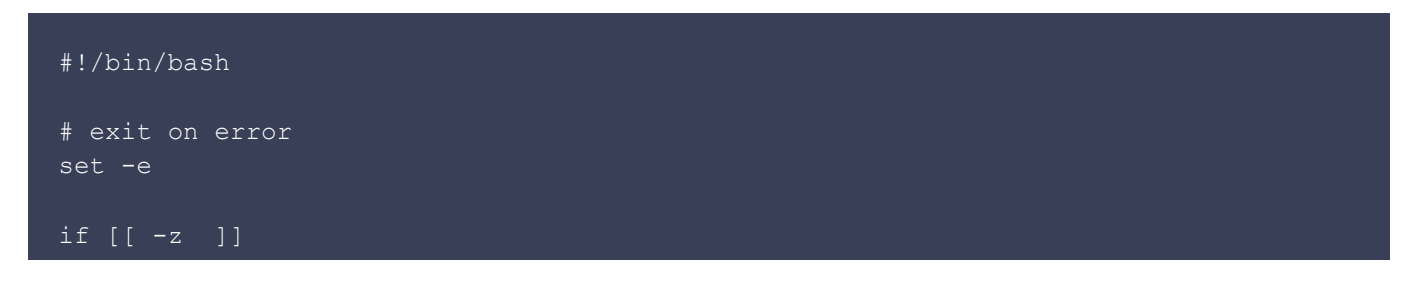

```
then
    echo "usage: extract-tools.bash INPUT SESSION.ZIP"
    exit 1
fi
echo "Opening session ..."
bash chipster-cli.bash @credentials clear
bash chipster-cli.bash @credentials open-session
echo "Listing datasets..."
bash chipster-cli.bash @credentials --yaml list-datasets | shyaml get-values >
datasets
rm -f tools
while read dataset
do
    tool=$(bash chipster-cli.bash @credentials --yaml dataset $dataset | shyaml
get-value tool)
     echo $tool >> tools
    echo "Dataset $dataset was produced by tool $tool"
done < datasets
echo "Sorted list of all tools:"
cat tools | sort | uniq
rm datasets tools
```
#### **Example 3.1: List all tools used in the session**

The previous example is easy to understand, but it takes quite a while to run. If you think about abusing interactive mode to make it faster, here it is. However, the speed problem should really be fixed in the client itself to keep the scripts as clear as possible and not like this.

```
#!/bin/bash
# exit on error
set -e
if [[ -z ]]
then
    echo "usage: extract-tools2.bash INPUT_SESSION.ZIP"
     exit 1
fi
echo "Opening session..."
bash chipster-cli.bash @credentials clear
bash chipster-cli.bash @credentials open-session
echo "Listing datasets..."
bash chipster-cli.bash @credentials --yaml list-datasets | shyaml get-values >
datasets
# this will be used to separate yaml outputs
echo "---" > yaml-delimiter
```

```
# prepare a list of commands
rm -f commands
echo "--quiet import yaml-delimiter" >> commands
while read dataset
do
     echo "--quiet print yaml-delimiter" >> commands
    echo "--yaml --quiet dataset $dataset" >> commands
done < datasets
echo "exit" >> commands
echo "Getting a list of tools..."
cat commands | bash chipster-cli.bash @credentials --yaml --quiet interactive >
tool-yamls
# split the multi-document yaml to separate files
awk '/---/{n++}{print >"tool-" n ".yaml" }' tool-yamls
rm -f tools
for f in tool-*.yaml
do
    cat $f | shyaml get-value tool >> tools
    echo "" >> tools
done
echo "Sorted list of all tools:"
cat tools | sort | uniq
```
rm datasets commands tools yaml-delimiter tool-yamls tool-\*.yaml

# **Chipster authentication via LDAP and JNDI**

## **Revision history**

- 24.11.2008: Original version (Oliver Heil)
- 24.07.2009: Minor changes in chipster version 1.3.0 (Oliver Heil)
- 11.7.2014: Small update to new wiki (Aleksi Kallio)

## **Problem description**

Every user with an account in our Active Directory Domain should be able to log into chipster using the Active Directory login credentials.

## **Remarks**

- JNDI is the Java Naming and Directory Interface
- Java contains a class LdapLoginModule, which does not support initial binding with a special LDAP user who has search rights in the directory. Therefore the class LdapExtLoginModule of JBOSS is utilized.
- JBOSS at http://www.jboss.org/ provides the source of the community release of the J2EE application server. Here jboss-4.2.3.GA-src.tar.gz was used.
- This solution was developed with
	- ❍ debian linux 4.0 (etch)
	- ❍ linux kernel 2.6.18-6-amd64
	- ❍ java version 1.5.0
	- ❍ apache ant version 1.7.1
	- ❍ J2EE application server version 4.2.3
	- ❍ chipster version 1.2.0, 1.3.0

## **Solution:**

- 1. Download and build a current release of the J2EE application server from http://www.jboss.org/ Build works very straightforward. For our purpose it is sufficient to move the build result, which resides in build/output, to some directory on the chipster server.
- 2. Edit wrapper.conf of Chipster auth component (chipster/auth/conf/wrapper.conf)#  $Jawa$ Classpath (include wrapper.jar) Add class path elements as # needed starting from 1 wrapper.java.classpath.1=../shared/lib/\*.jar wrapper.java.classpath.2=/YOUR\_JBOSS\_DIR/jboss-4.2.3.GA/server/default/lib/\*.jar wrapper.java.classpath.3=/YOUR\_JBOSS\_DIR/jboss-4.2.3.GA/lib/\*.jar
- 3. Edit jaas.config of Chipster auth component (chipster/auth/conf/jaas.config) / \*\*Login

```
Configuration for Chipster**
Chipster {
   /* fi.csc.microarray.auth.SimpleFileLoginModule sufficient passwdFile="users"; */
   /* fi.csc.microarray.auth.UnixCryptLoginModule sufficient
passwdFile="chipster_shadow"; */
   org.jboss.security.auth.spi.LdapExtLoginModule REQUIRED
```

```
 java.naming.provider.url="ldap://your.ldap.server:389"
bindDN="your active directory name\\your ldap search user"
 bindCredential="your_ldap_search_user_password"
 baseCtxDN="OU=your_ou,DC=some_more,DC=your_domain,DC=com"
 baseFilter="(&(objectClass=user)(cn={0}))"
 rolesCtxDN="OU=your_ou,DC=some_more,DC=your_domain,DC=com"
 roleFilter="(&(objectClass=user)(cn={0}))"
 roleAttributeID="memberOf"
 allowEmptyPasswords="false";
```
};

The above LDAP information is very specific. You need to know your information to access your LDAP service. To explore and learn about the required LDAP search strings and DNs the tool "LDAP Browser" from LDAPSOFT (http://www.ldapsoft.com) showed to be of great help.

4. Replace all Chipster log4j.jar occurrences with the log4j.jar of JBOSS This will propably not be necessary in future when chipster uses the newer files itself. cd /opt/chipster

```
find . -name "log4*"
  ./shared/lib/log4j-1.2.9.jar
  ./activemq/example/conf/log4j.properties
  ./activemq/lib/optional/log4j-1.2.14.jar
  ./activemq/conf/log4j.properties
  cp ./shared/lib/log4j-1.2.9.jar ./shared/lib/log4j-1.2.9.jar.bck
  cp /YOUR_JBOSS_DIR/jboss-4.2.3.GA/client/log4j.jar ./shared/lib/log4j-1.2.9.jar
  cp ./activemq/lib/optional/log4j-1.2.14.jar
  ./activemq/lib/optional/log4j-1.2.14.jar.bck
  cp /YOUR_JBOSS_DIR/jboss-4.2.3.GA/client/log4j.jar
  ./activemq/lib/optional/log4j-1.2.14.jar
5. Restart Chipster
```
Relevant Chipster log files to look for errors and problems are

auth/logs/wrapper.log auth/logs/chipster.log auth/logs/security.log